**①セミナー開催案内のページ**

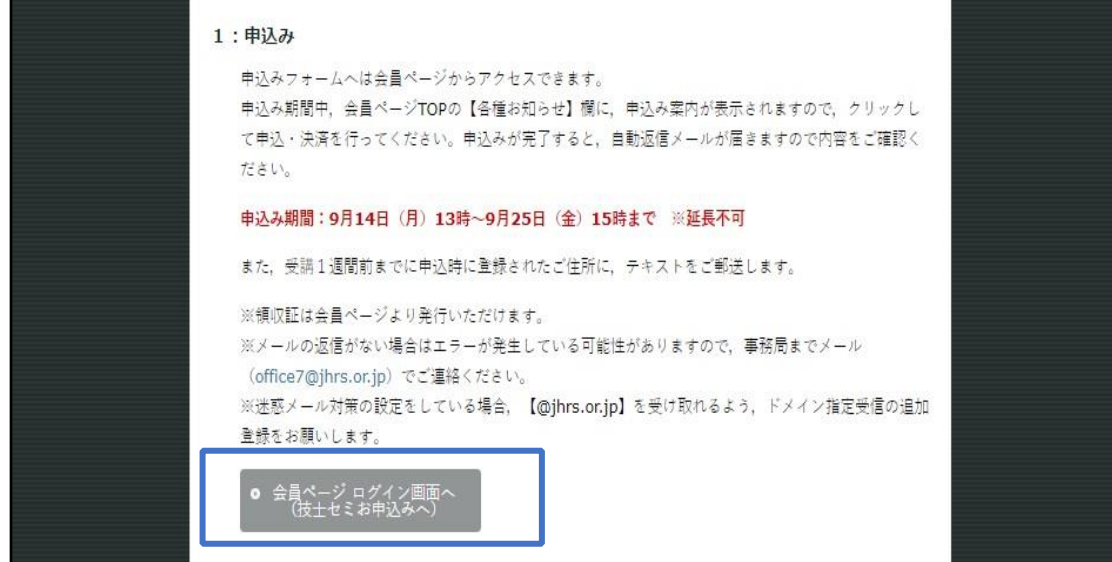

# **②会員ページログイン画面**

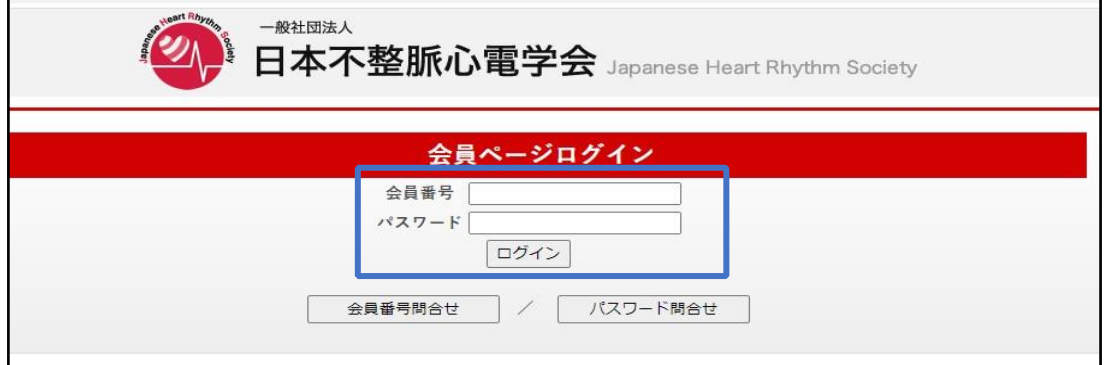

### **③会員ページ画面**

※会員名簿の登録内容(勤務所属先・住所、メールアドレスなど)に変更がございましたら、

セミナー申込みフォームに進む前に、登録内容を修正してください。

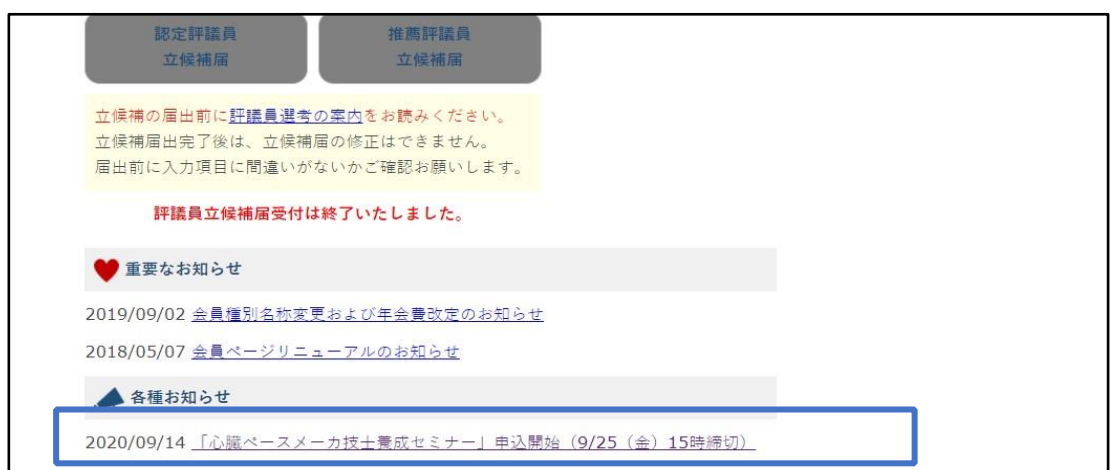

**『心臓ペースメーカ技士養成のためのセミナー(e-ラーニング)』申込み~受講開始画面まで**

**④セミナー申し込みフォーム TOP 画面**

※注意事項を必ずご確認のうえお進みください。

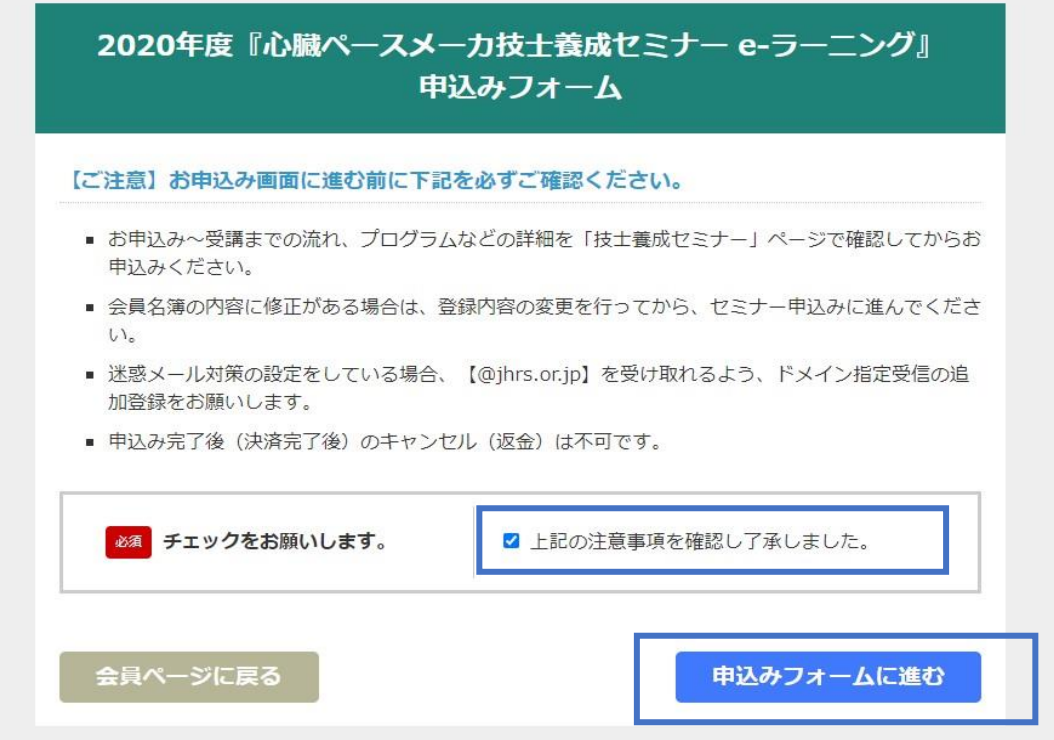

**⑤申込者情報入力画面**

※年会費に未納分がある場合は、**TOP ページのクレジット決済(年会費)に戻り**お手続きをお願 いいたします。

![](_page_1_Picture_46.jpeg)

**⑥受講料のお支払画面(クレジット決済のみ)**

![](_page_2_Picture_36.jpeg)

#### **⑦お支払の確認画面**

※申込み完了後、キャンセル(返金)の対応はいたしかねます。

![](_page_2_Figure_5.jpeg)

# **⑧申込み完了画面**

![](_page_3_Picture_24.jpeg)

# **⑨会員ページ画面に【セミナー申込状況】が表示されます**

※申込完了後、会員ページから領収証を発行できます。 ※受講終了後、会員ページから修了証を発行できます。

![](_page_3_Picture_25.jpeg)

# **『心臓ペースメーカ技士養成のためのセミナー(e-ラーニング)』申込み~受講開始画面まで**

#### **⑩自動返信メールの受領**

※⑨と⑩が確認できれば、申込みは完了しています。

※自動返信メールが受け取れない場合は、【office7@jhrs.or.jp】にお問合せください。

```
【申込完了】2020年度『心臓ペースメーカ技士養成のためのセミナー』申込受付いたしました (自動返信※送信専用)
8 技士セミナー 申し込み
【このメールは送信専用アドレスで送信しております。返信はお受けできませんのでご注意ください。】
 ●●●●●●●●●●●●●●●
平素より大変お世話になります。
この度は、2020年度「心臓ペースメーカ技士養成のためのセミナー (e-ラーニング)」にお申込みいただき誠にありがとうございます。
e-ラーニング受講につき、下記にご案内いたします。
受講期間が開始となりましたら、会員ページにログインして受講を開始してください。
```
#### **⑪会員ページから受講開始**

# ※受講期間中 【各種お知らせ欄】 に受講案内が表示されます。

### ※受講案内は、申込みが完了している方のみ表示されます。

![](_page_4_Picture_55.jpeg)